# Guide & Configurations

Utilisation du microscope

# Configuration du Raspberry

# Installations des logiciels

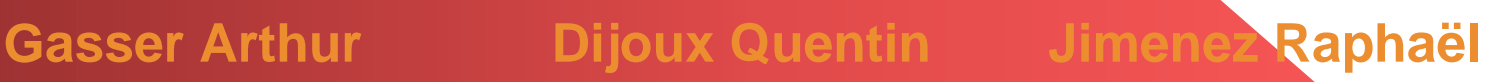

Nous avons essayé de rendre notre microscope le plus simple d'utilisation possible afin de le rendre tout publique. Dans cette partie, nous allons détailler les différentes étapes à réaliser pour utiliser notre microscope.

## Etape 1 : Mise en service

Tout d'abord, veuillez connecter tous les périphériques dont vous avez besoin (clavier, souris, écran…). Ensuite branchez le Raspberry à l'aide de l'alimentation correspondante.

## Etape 2 : Lancement du programme

Une fois que le Raspberry est correctement allumé, veuillez lancer l'environnement Python. Ensuite veuillez ouvrir le programme intitulé « interface pour Raspi » ou bien « interface pour moniteur » si vous n'utilisez pas l'écran du microscope. Une fois le programme ouvert, appuyez sur la touche F5 du clavier. Le programme démarre, vous n'avez plus qu'à vous laisser guider par ce dernier.

# Etape 3 : Placement de l'échantillon

Il ne faut cependant pas oublier de placer l'échantillon que vous voulez observer. Pour cela il suffit de le placer sur le support prévu à cet effet. Ensuite, vous pouvez le déplacer à l'intérieur du microscope pour visualiser la zone que vous souhaitez.

# Conclusion

Le programme est entièrement détaillé et annoté afin de vous offrir un meilleur confort d'utilisation.

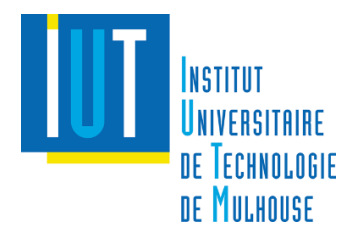

# Configuration du Raspberry

Au cours de notre projet, nous avons été amené à utiliser le terminal du Raspberry afin de le configurer, d'installer des logiciels… Grace à cette partie, vous allez apprendre à quoi servent les différentes lignes de code utiles dans le terminal.

# Configuration générale

 $\rightarrow$  sudo raspi-config

Dans ce menu, nous avons modifié :

- Date/Heure
- Clavier Azerty
- Activation de la caméra
- Activation i2C (Leds)
- Activation Device Tree (Leds)

#### Screen

→ sudo nano /boot/config.txt

Pour notre confort, nous voulions retourner l'écran ainsi que le tactile de 180°. Pour cela il vous suffit d'ajouter en bas du document :

 $-$  lcd.rotate  $= 2$ 

#### Leds

Dans le même document, vous devez ajouter la ligne suivante afin que votre Sense Hat fonctionne correctement :

- dtoverlay = rpi-sense

#### **Installation**

 $\rightarrow$  sudo apt-get install « nom du paquet »

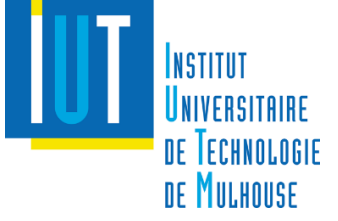

#### **Suppression**

Microscope sans lentille 3

**→** sudo apt-get remove « nom du paquet »

Vous pouvez utiliser cette méthode pour supprimer un fichier. Mais si vous désirez supprimer un paquet ainsi que les paquets qui lui sont associés vous devrez utiliser cette méthode.

**→** sudo apt-get purge « nom du paquet »

#### Lancement

Certains logiciels ne sont pas directement compatibles avec l'environnement Python car ils utilisent un environnement virtuel. C'est le cas d'OpenCv par exemple. Vous ne pourrez donc pas lancer ces logiciels depuis Python. Il est donc possible de lancer un programme Python directement depuis le terminal pour éviter ce problème.

→ sudo python « chemin d'accès du fichier python »

## Dossier/Fichier

Vous pouvez accéder à un dossier depuis le terminal.

**→** cd « chemin d'accès »

Mais vous pouvez également modifier un fichier depuis le terminal.

**→** sudo nano « chemin d'accès »

Pour naviguer à l'intérieur de ce fichier, suivez les instructions qui s'affichent à l'écran (Ctrl+O = Overwrite, Ctrl+X = Exit…).

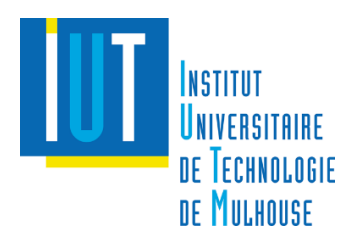

# Installations des logiciels

Dans cette partie, nous allons vous présenter les différents logiciels que nous utilisons sur notre Raspberry et comment les installer.

# **Tkinter**

Tkinter est un logiciel permettant de réaliser une interface graphique. Dans notre cas, il était déjà installé sur notre Raspberry. Cependant, si ce n'est pas votre cas, vous pouvez l'installer de la manière suivante.

 $\rightarrow$  sudo apt-get install python-tk

Pour visualiser à quoi ressemble une interface réalisée avec Tkinter, nous vous invitions à télécharger notre cahier des charges technique disponible sur notre site.

# OpenCv + Numpy

OpenCv est un logiciel permettant de manipuler des images et de les traiter. C'est un logiciel très performant mais, en contrepartie, il prend beaucoup de place et prend beaucoup de temps à installer. Prévoyez au minimum 1h30 pour installer OpenCv et vérifier si votre mémoire disponible est suffisante. Etant donné le nombre d'étapes à réaliser lors de l'installation de ce logiciel, nous n'allons pas détailler chacune de celles-ci mais nous vous invitons à suivre l'installation sur ce site qui est très bien rédigé et que nous avons-nous même suivie.

 [https://www.pyimagesearch.com/2016/04/18/install-guide](https://www.pyimagesearch.com/2016/04/18/install-guide-raspberry-pi-3-raspbian-jessie-opencv-3/)[raspberry-pi-3-raspbian-jessie-opencv-3/](https://www.pyimagesearch.com/2016/04/18/install-guide-raspberry-pi-3-raspbian-jessie-opencv-3/)

Lors de ce tutoriel, vous allez également installer le logiciel Numpy que nous utilisons également.

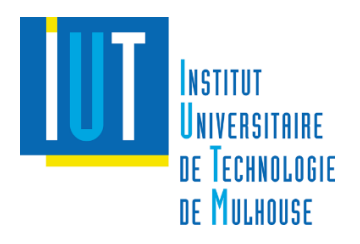

# **Matplotlib**

Matplotlib est un logiciel permettant de créer des graphiques ou d'afficher des images. Nous utilisons ce logiciel afin de pouvoir interagir sur l'image (zoom, sauvegarde d'image…). Vous pouvez l'installer de la manière suivante.

 $\rightarrow$  sudo apt-get install python-matplotlib

# Xdotool + Wmctrl

Ces deux logiciels permettent de contrôler le clavier ainsi que des fenêtres. Par exemple nous pouvons réduire une fenêtre à l'aide d'une commande ou bien simulé un appui d'une touche du clavier. Nous utilisons cela afin de rendre nos programmes plus propres. Pour les installer en même temps, faites comme cela :

 $\rightarrow$  sudo apt-get install xdotool wmctrl

## A savoir

Selon la version de python que vous utilisez, ces lignes de codes peuvent être différentes. Si vous utilisez python 2, il vous suffit d'écrire « python » comme dans les lignes vues précédemment. Si vous utilisez python 3 il faudra préciser « python3 » dans les lignes précédentes.

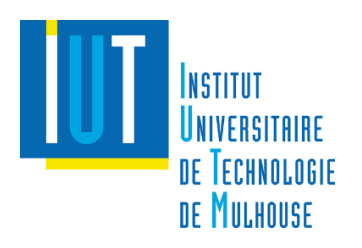